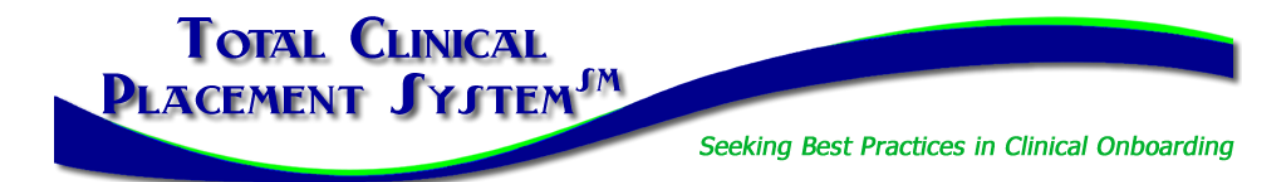

## **Facility New Partner Orientation Part 2 Guide & Checklist**

### **Welcome back for Part 2: Introduction to PlacementPro!**

In this section of New Partner Orientation, you will complete the **Introduction to PlacementPro**, our clinical placement management tool. There are three types of users for facilities:

- 1. **Clinical User:** Can manage placements and clinical requirements for students and instructors.
- 2. **HR User:** Can only review the clinical requirements for students and instructors. This user level cannot respond to placement requests.
- 3. **Department Director User:** Can manage placements for their specific department/unit and see/vet clinical requirements for any student/instructor assigned to their area of responsibility.

If you are also completing the Clinical Requirements Management (CRM) Training as a component of this orientation, you will use the last part of this guide. There is NOT a separate guide for facility users related to CRM.

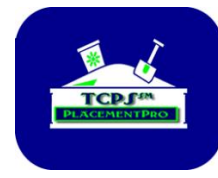

### **The TCPS PlacementPro Sandbox**

A component of the online introduction to PlacementPro is the Sandbox. Here you can assume your role for a facility known as Z Facility. All the data in the Sandbox is "play" data so you cannot hurt anything if you approve/deny a request wrong or set up a preceptor with missing data. The Sandbox provides you with a place to get comfortable with the tool before working with live data in PlacementPro.

## **Technical Requirements:**

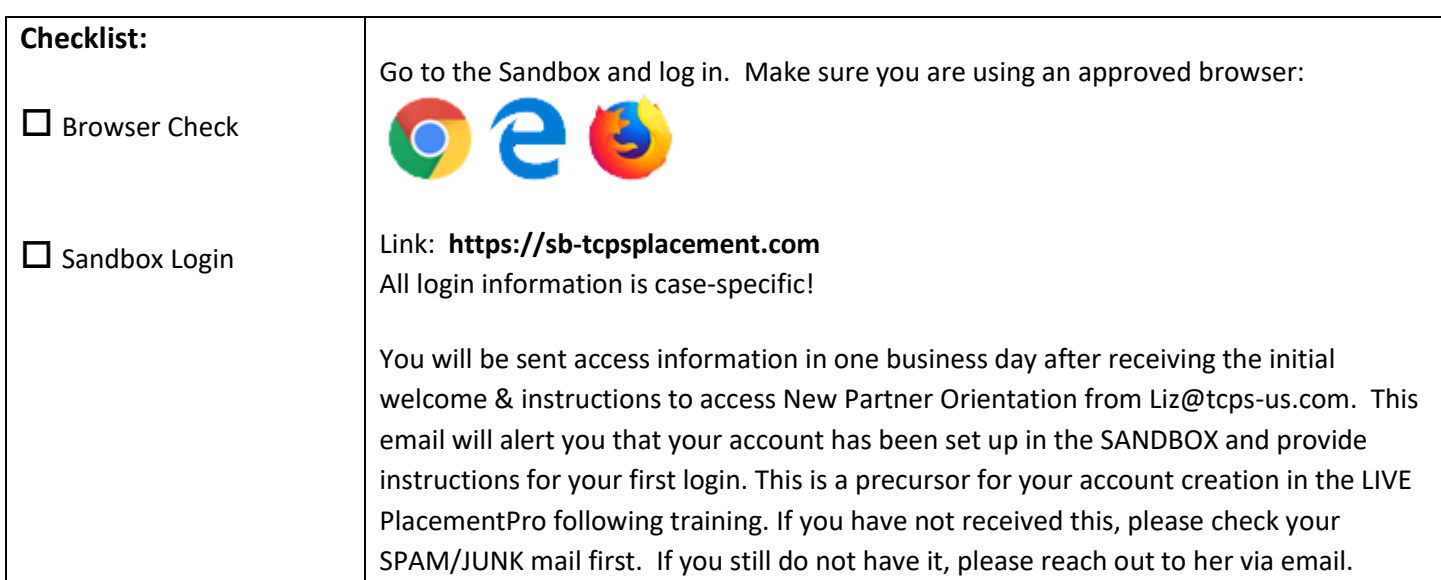

The Online Orientation and related Resources will guide you through the basics of logging into the PlacementPro system and provide you with an overview of key components you will see on the screen. Periodic Sandbox Stops will allow you to work with the Placement Data and/or individual data.

## **Sandbox Stop #1**

The goal of the first Sandbox Stop is to familiarize yourself with the main HOME screen and Menu Bar.

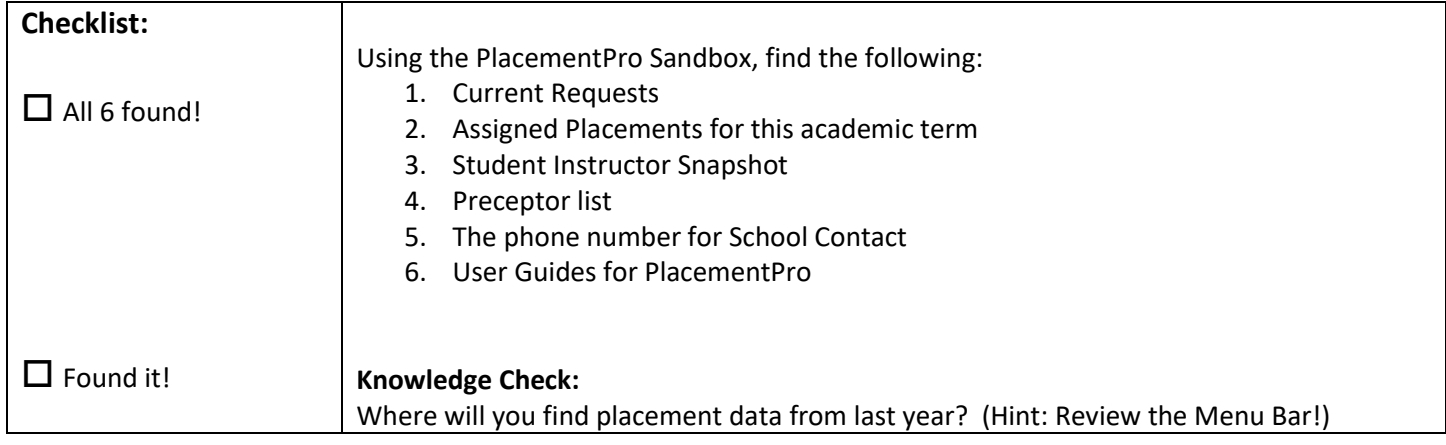

## **Sandbox Stop #2**

The goal of the second Sandbox Stop is to USE the tool to respond to requests from Z School. Remember that there are user guides for Navigating and Managing Placements available!

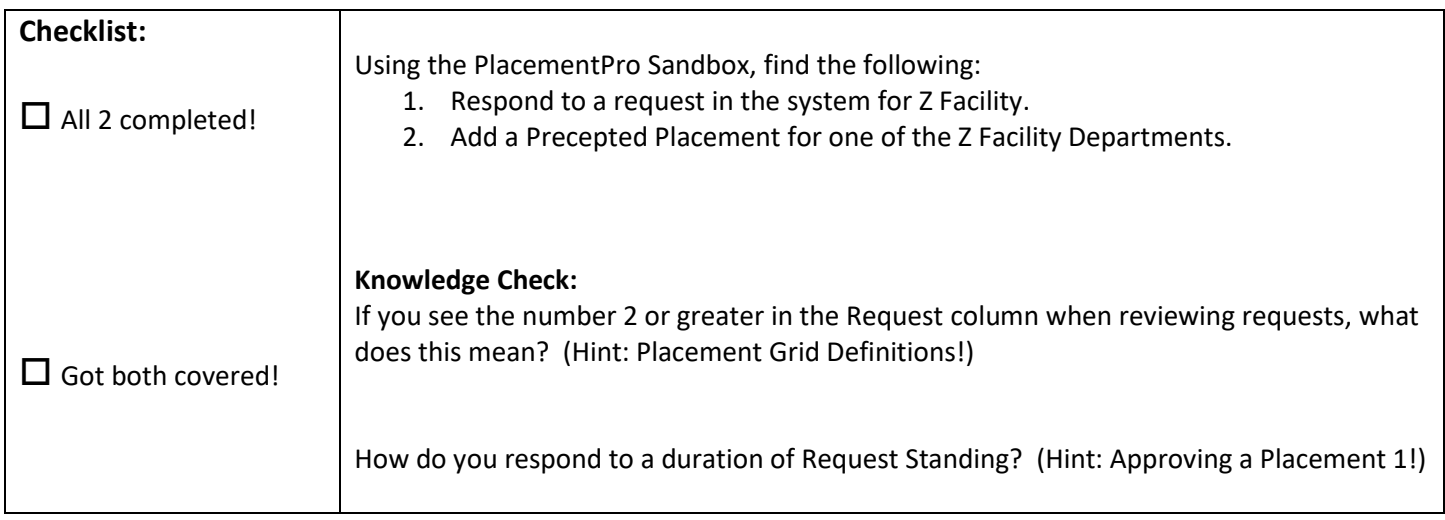

#### **Sandbox Stop #3**

The goal of the third Sandbox Stop is to manage your requests and assigned placements AND enter an instructor into the system. Remember that there are user guides for Managing Placements and Adding Instructor Data available! Here you can get creative and add an instructor to the system. Remember that others can see this information, so use a fictitious name and data to protect your real instructor data!

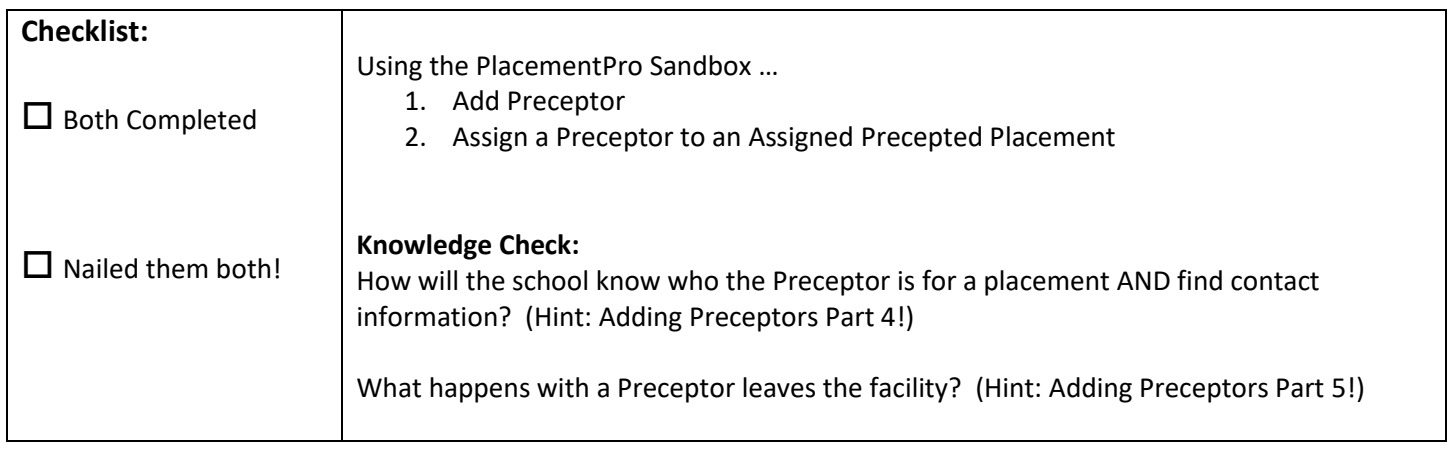

## **Write down your completion code as shown on the screen here:**

You will need this code when requesting your LIVE PlacementPro Account!

\_\_\_\_\_\_\_\_\_\_\_\_\_\_\_\_\_\_\_\_\_\_\_\_\_\_\_\_\_\_\_\_\_\_

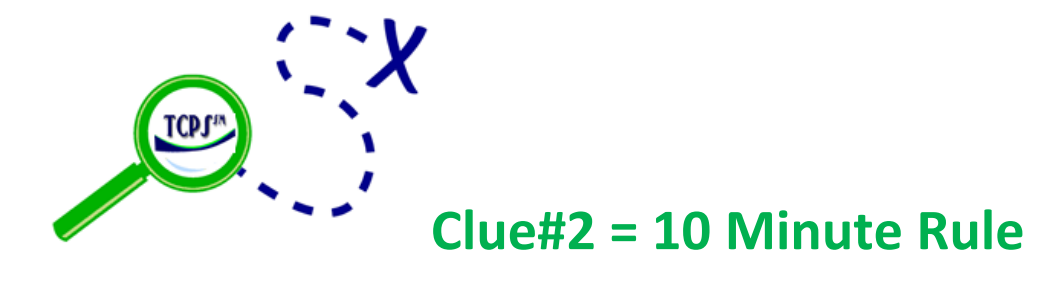

**Return to the PlacementPro Orientation Page to request** your LIVE account!

## **CRM Sandbox Stop - If you reviewed the CRM Training, this last Sandbox Stop is for YOU!**

The goal of this Sandbox Stop is to USE the tool to approve and reject individuals based on their clinical requirements. Remember that there is a user guide for this task!

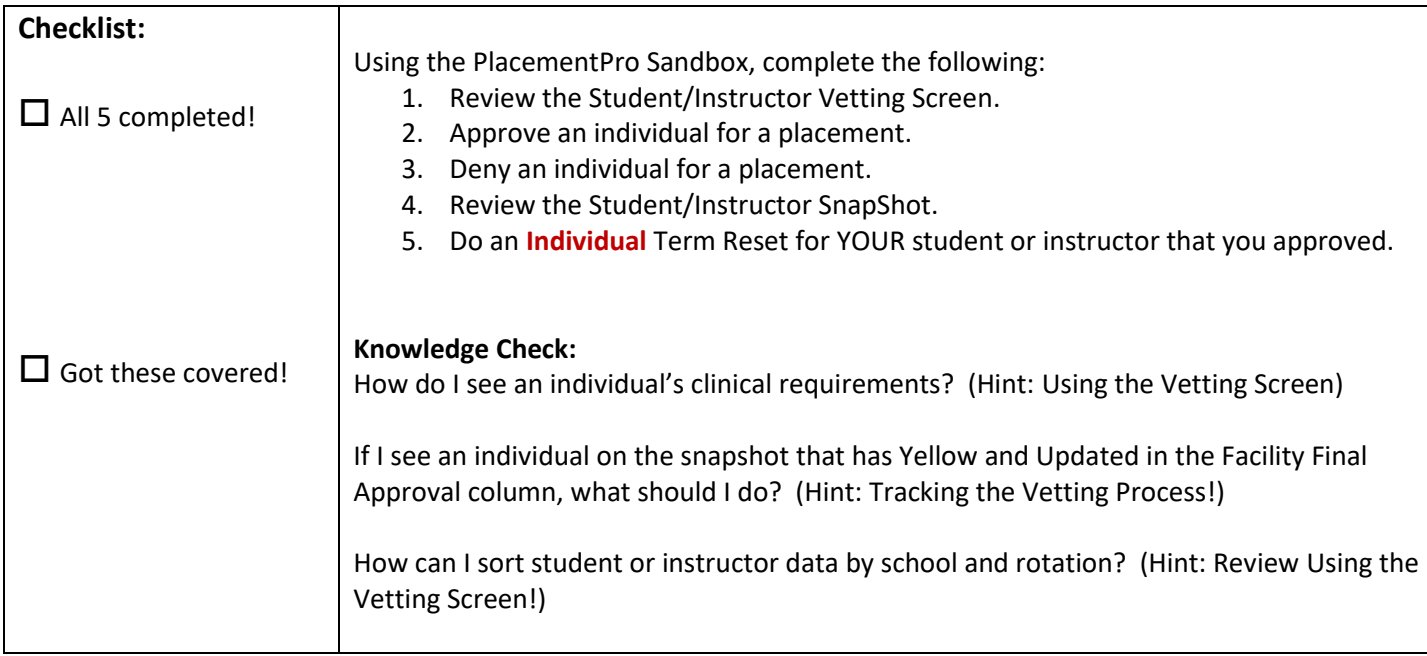

# **Related Policy Decision: How often will you vet individual students/instructors coming to your facility?**

#### **Each Term** ... or... **Each Academic Year**?

If you will review students each term, please do a Term Reset at the beginning of each Term. If you will vet once/year, you will only need to do a Term Reset on or about August 1 each year. Term resets will clear facility approvals for active students and instructors. Previous approvals will be held on an individual's Placements Tab for historical purposes.

A new academic year brings on the need to again review student and instructor requirements who had been previously assigned to the facility to ensure any needed updates have been completed.

The timing of the RESET is your choice. Be sure and reset your students and instructors. There is a User Guide on Term Resets in PlacementPro under HELP-->Contents! If you have questions, please reach out to your Regional Manager!

**Remember you will need your completion code and Clue #2 to request your LIVE PlacementPro account in Part 3!**

**Return to the TCPS Orientation Page to request your LIVE PlacementPro account!**